# **USER GUIDE**

# **TO FILL ONLINE APPLICATION FORM AND FEE PAYMENT**

The candidates are advised to be ready with the **following mandatory / optional details** to fill in the appropriate fields before filling the Online Application Form.

#### **The Mandatory Details are as follows:**

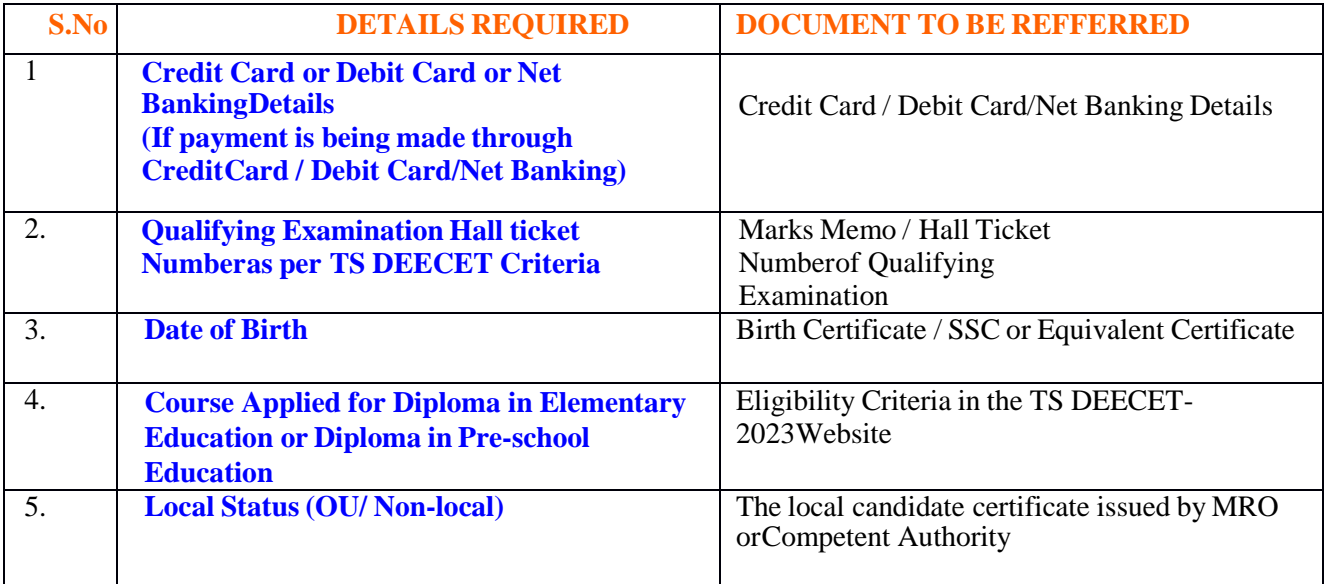

The following system requirements need to be available to comfortably browseTS DEECET-2023 official website **[www.deecet.cdse.telangana.gov.in](http://www.deecet.cdse.telangana.gov.in/)**

## **SYSTEM REQUIREMENTS:**

**For better viewing of TS DEECET-2023 website [www.deecet.cdse.telangana.gov.ina](http://www.deecet.cdse.telangana.gov.in/)nd smooth Application submission through ONLINE mode, the candidates are hereby informed that the following computer system Requirements are most**

## **Requirements & Desirable:**

 **Internet browser:**Internet Explorer 6.0 and above/ Google Chrome  **Screen resolution:** 600 \* 800 **PDF reader:** Adobe acrobat reader 8.0 and above  **Browser settings:** Disable the pop up blocks and uninstall all the Script blockers

## **TS DEECET 2023 - FEE PAYMENT AND ONLINE APPLICATION FORM FILLINGFLOWCHART**

VISIT **[www.deecet.cdse.telangana.gov.in](http://www.deecet.cdse.telangana.gov.in/)** & Click **"APPLY ONLINE"**

Payment of Registration Fee

Mode of Payment

#### **Debit Card / Credit Card/Net Banking**

- 1. If you choose the payment using Debit Card / Credit Card/Net Banking mode, go through the Instruction booklet carefully and be ready with ALL the required details for ONLINE SUBMISSION.
- 2. Click on "**MAKE PAYMENT**" button andproceed by filling the required details

You will be redirected to the Payment Gateway site.Note down the "**Payment Reference Id.**" for futurecorrespondence.

Note: During the Payment process, do not click on Back / Refresh buttons. Also do not close the Browserpage abruptly.

After your Payment is successful, (A **"Payment Reference Id."** Will appear on the screen. Note downthe **"Payment Reference Id."** Then proceed with the**"Application Form"** filling process.

# **TS DEECET 2023- FEE PAYMENT AND ONLINE APPLICATION FORM FILLING FLOWCHART**

VISIT

## **[www.deecet.cdse.telangana.gov.in](http://www.deecet.cdse.telangana.gov.in/)**

On your Internet Browser (prefer ably Internet Explorer version 6.0 and above / Google Chrome) type the website address [www.deecet.cdse.telangana.gov.in, p](http://www.deecet.cdse.telangana.gov.in/)ress ENTER button and you will see the following screen displayed on the computer screen.

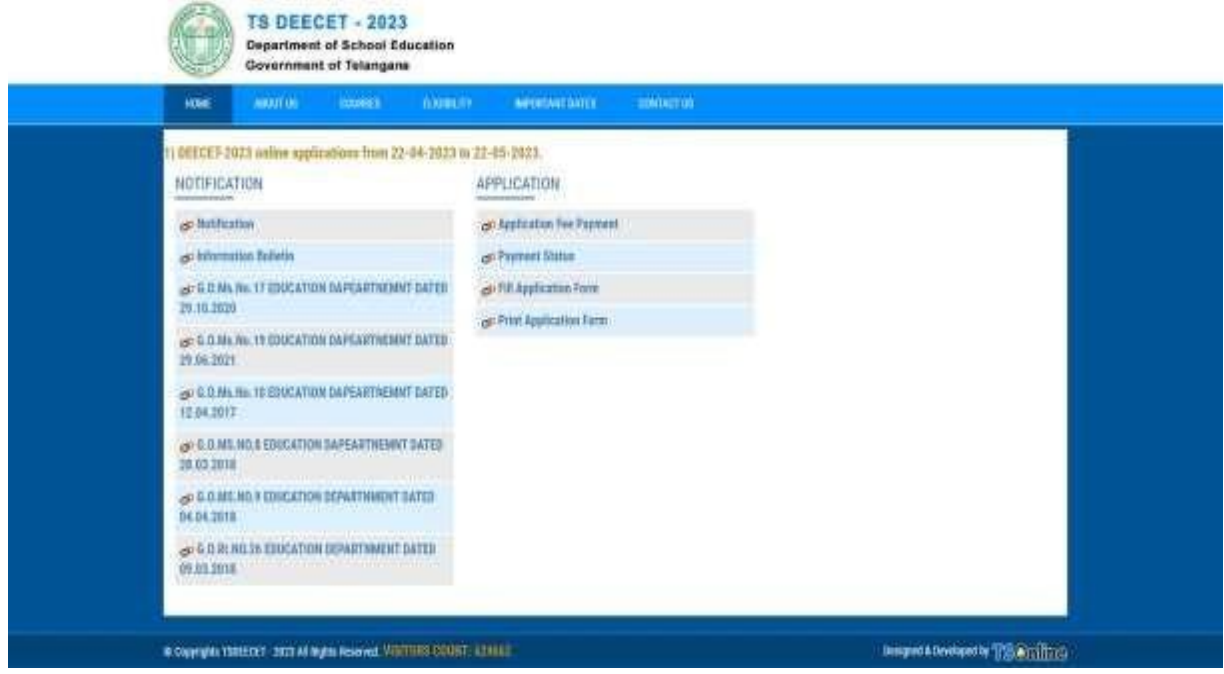

**Step-1**: **Application Fee Payment:** Candidate can make Online Fee Payment through this option. **Step-2**: **Payment Status:** Candidate can check Success/Failure status of Fee Payment **Step-3**: **Fill Application Form:** After fee payment by Debit/Credit/Net Banking modes, Candidate should fill in the Application through this option.

**Step-4**: **Print Application Form:** After application form submission, candidate can print the submitted form.

# **Step-1: Application Fee Payment**

Click on the **"Application Fee Payment"** field as shown encircled below. A new page will appearon the screen.

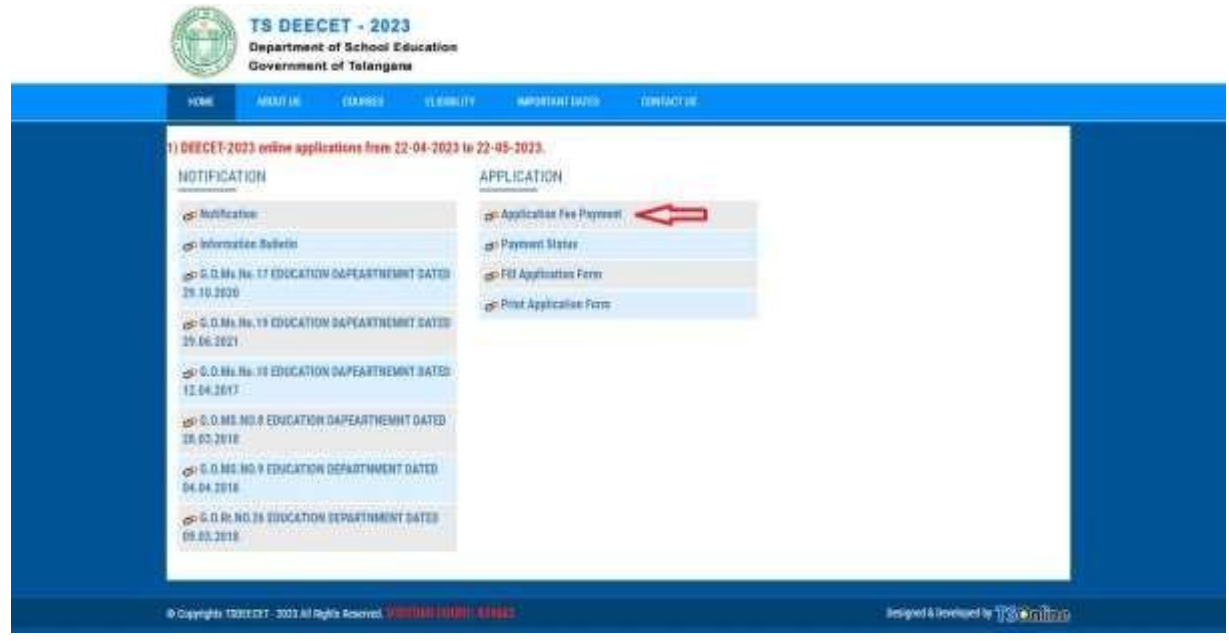

After clicking on **Application Fee Payment** button, the following **"Payment Verification"** web page will appear.

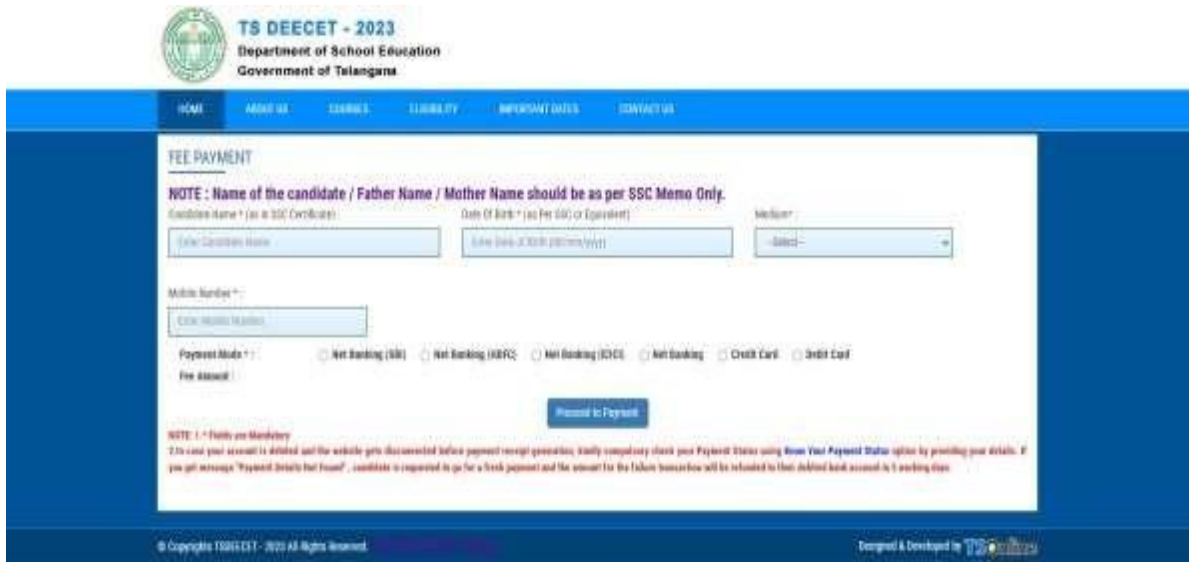

Fill in all the details in the respective field s and Click on the encircled button **"Proceed to Payment".**

Below Screen showing Application form to be filled for Candidates applied through TS DEECET Web Site.

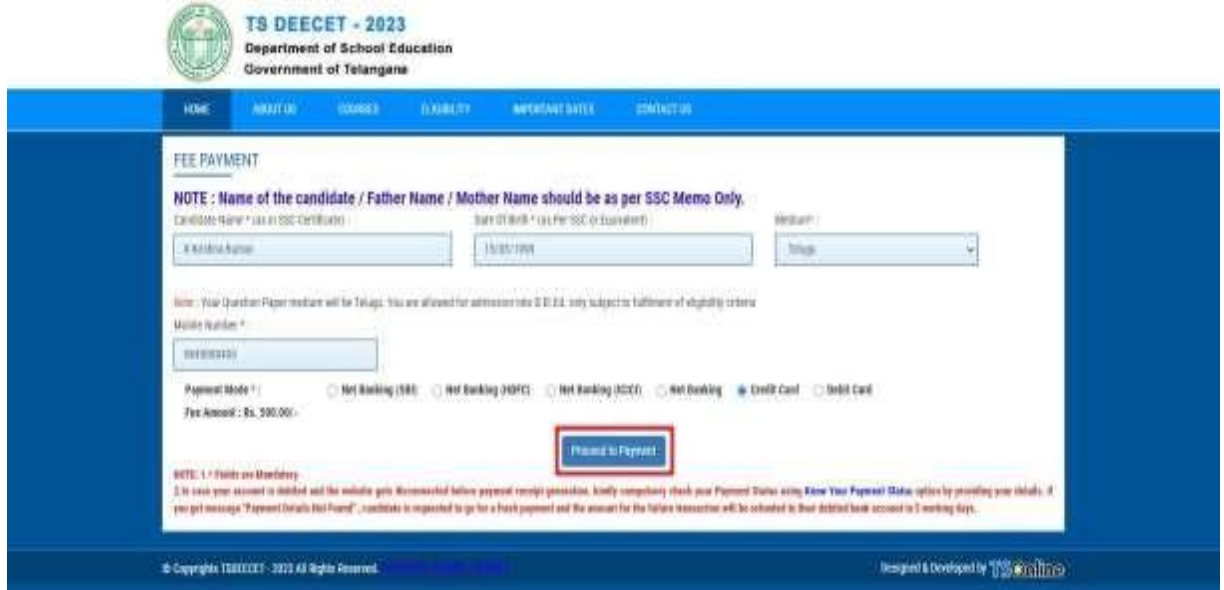

Fill in **ALL** the mandatory details given in the above web page. The details are **Qualifying Exam Hall Ticket Number, Candidate Name, Date of Birth, Name of the Course, Mobile Number, Mobile Number Mentioned Above Is My** and select the **Payment Mode.**

After entering the correct and mandatory details the web page of **Payment through Credit Card / Debit Card/Net Banking** web page given below, select the card type (VISA or Master Card or Maestro) mentioned on the card and click the encircled button **Make Payment**. Be ready with the **Card Related Details (Card number, Expiry date / from date, Security Code / CVV number etc).** Payment gateway page is shown below for ref.

After clicking the **Proceed to Payment** button, the following **"Payment"** web page will appear.

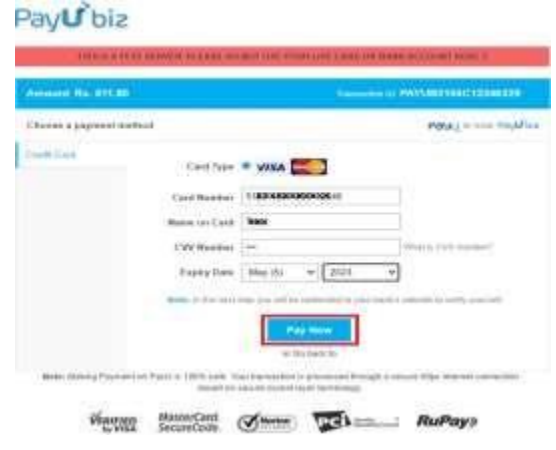

## **(NOTE:** During the Payment process, DO NOT double clicks on buttons or clicks on Back / Refresh button or DO NOT close the Browser web page abruptly.)

#### **Note: The Candidate can use any Bank Card (Debit / Credit/ Net Banking) provided it is either VISA or MASTERCARD or MAESTRO type.**

For example, the candidate may possess a State Bank of India Debit Card / Credit Card/Net Banking or Andhra Bank Debit Card / Credit Card/Net Banking or ANY Bank Debit Card / Credit Card/Net Banking and the candidate has to identify what is the **Card Type logo** on his / her card as given below:

After the relevant **Card Type** logo is selected by the candidate, click on the button **"Make Payment"** and the control will automatically take you to the **BANK PAYMENT GATEWAY** screen. For example, after filling the mandatory details the control will lead you to the **BANK PAYAMENT GATEWAY** web page and click on **"Make Payment"** button as shown above.

The confirmation of successful payment of Registration Fee is shown with the "**Transaction is successful"** item in the below web page **"Payment Status"** along with **Payment Id.**

To fill the Online Application Form, click on **"Proceed to Fill Application"** as shown below**.**

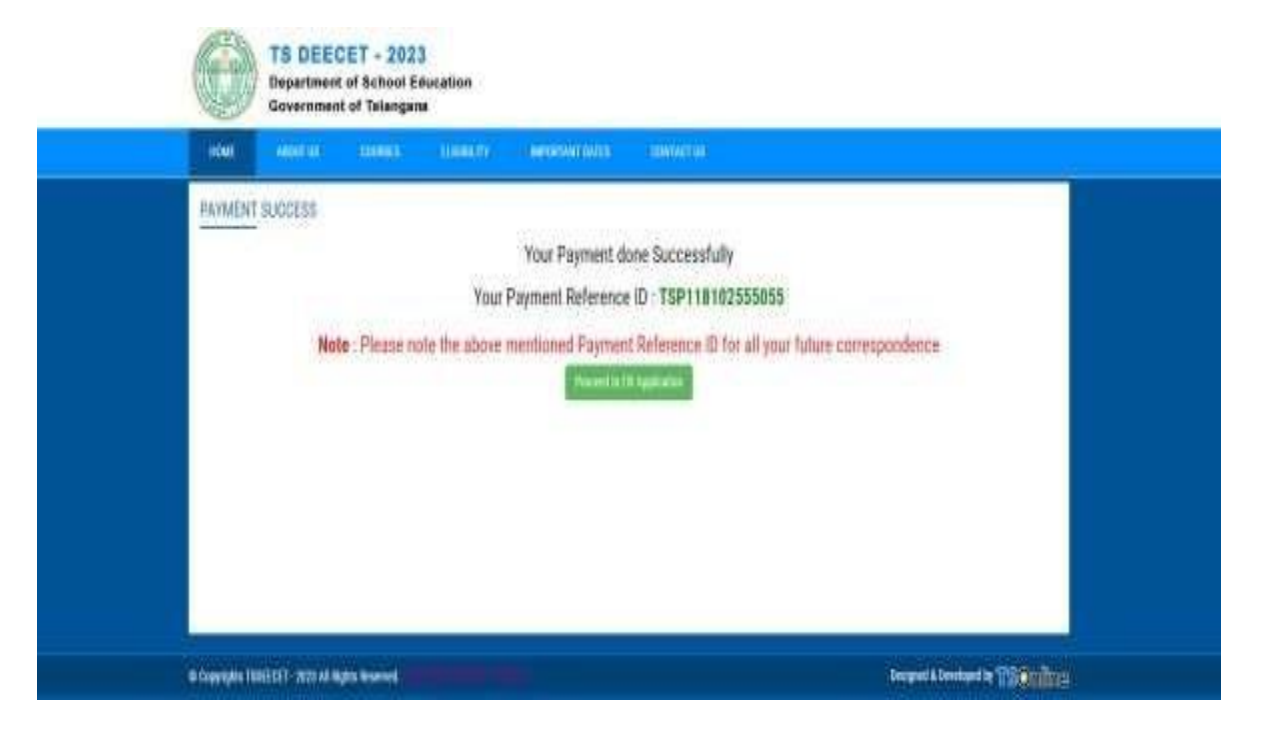

# **Step 2: Know Your Payment Status**

After completion of Application Fee Payment, Candidate can check the Status of the Payment using below tab.

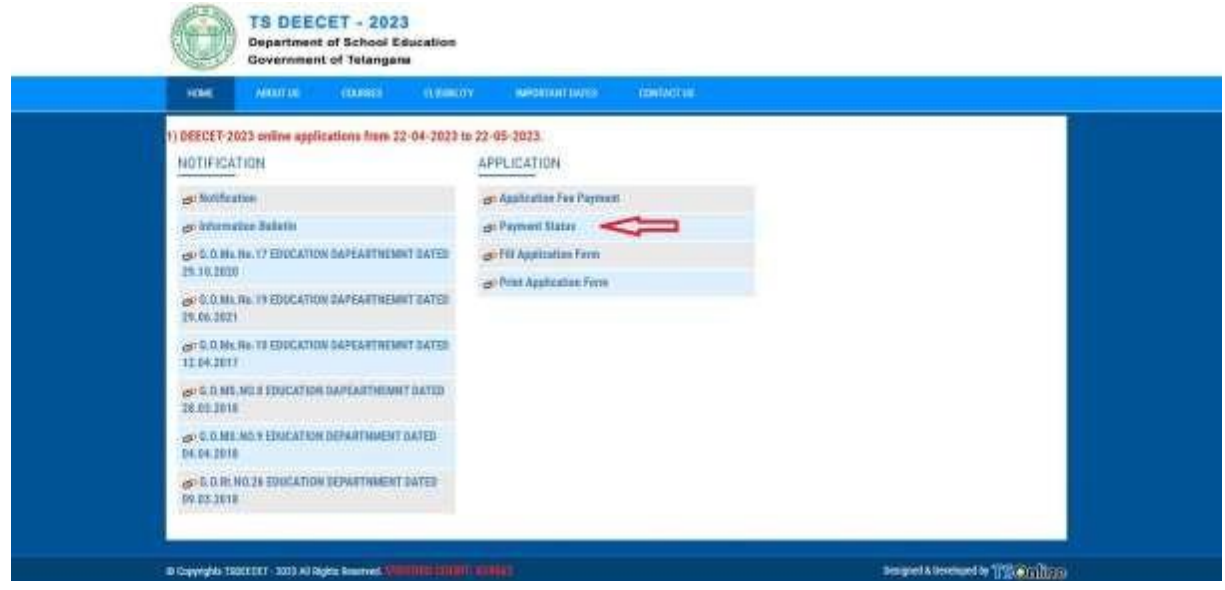

By clicking on **Know Your Payment Status** tab, the following screen will be displayed. Enter **Mobile Number** then click on **Check Payment Status** button for checking the status of the payment as shown.

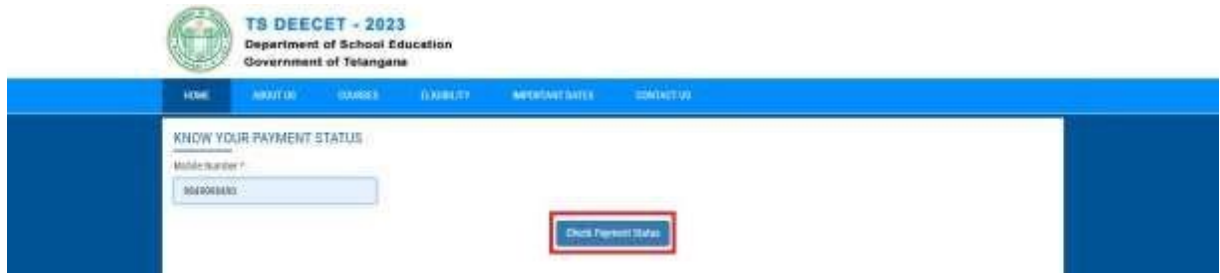

By clicking on **Check Your Payment** button, the following Status of the Payment screen will be displayed.

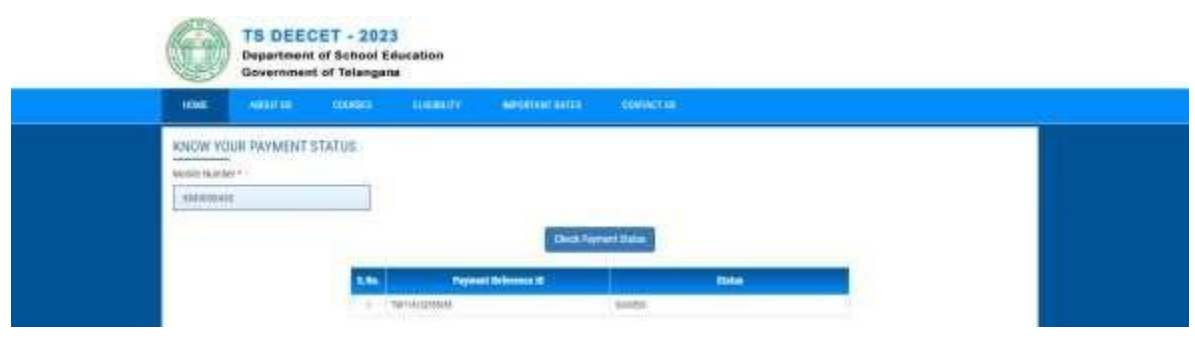

Note: In case your amount is debited and the website gets disconnected before payment receipt generation, kindly compulsory check to your payment status using payment status option by providing in the website. If you get a message pop-up "Payment Details not found", the candidate is requested to go for a fresh payment.

If payment status is "Payment Details not Found, repeat the procedure starts from the Application Fee Payment. The amount deducted from your account made in the first attempt will be refunded or rolled back into your account within 5 to 7 working days.

Candidate has two options either to proceed to fill in the application immediately or at a later date. Click on "**Proceed to Fill Application**" to fill the application immediately and you will be taken to the Application screen as described in **Step 3**. If you choose another day to fill the application, simply close the window and in such case, you need to start from **Step 3.**

In some rare case, if the amount is deducted from your account and message of "Transaction **is successful**" or the payment reference ID is not displayed then you can use know your payment status as described in **Step 2.**

Otherwise pay the registration fee again as in **Step 1.** The amount deducted from your account made in the first attempt will be refunded or rolled back into your account.

# **Step 3: Fill Application Form**

Click on **Fill Application Form** tab in home page, the following screen will be displayed.

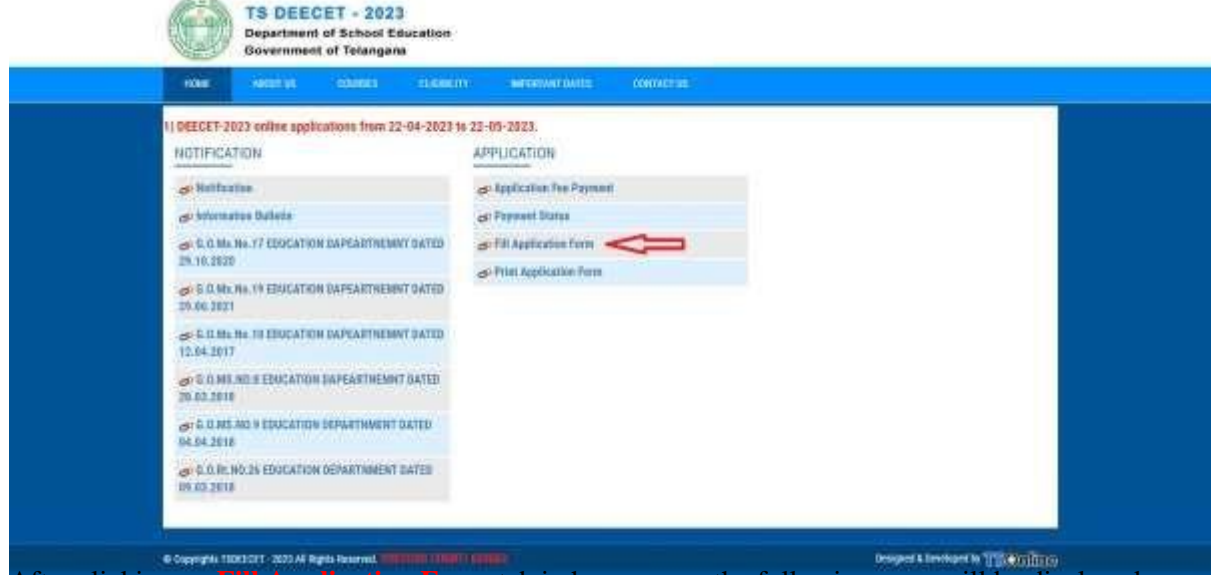

After clicking on **Fill Application Form** tab in home page, the following page will be displayed.

Enter Payment reference ID, Mobile Number, Date of Birth and click on **Proceed to Fill Application** button as shown in the screen below.

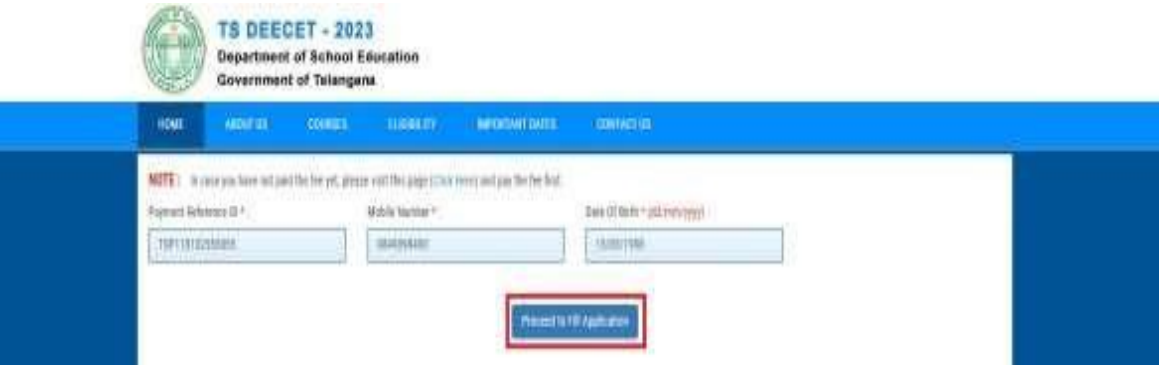

After clicking on **Fill Application Form** tab, TS DEECET-2023 application form will be displayed asshown in the screen below.

Fill in all the mandatory details and click on Submit/Preview button.

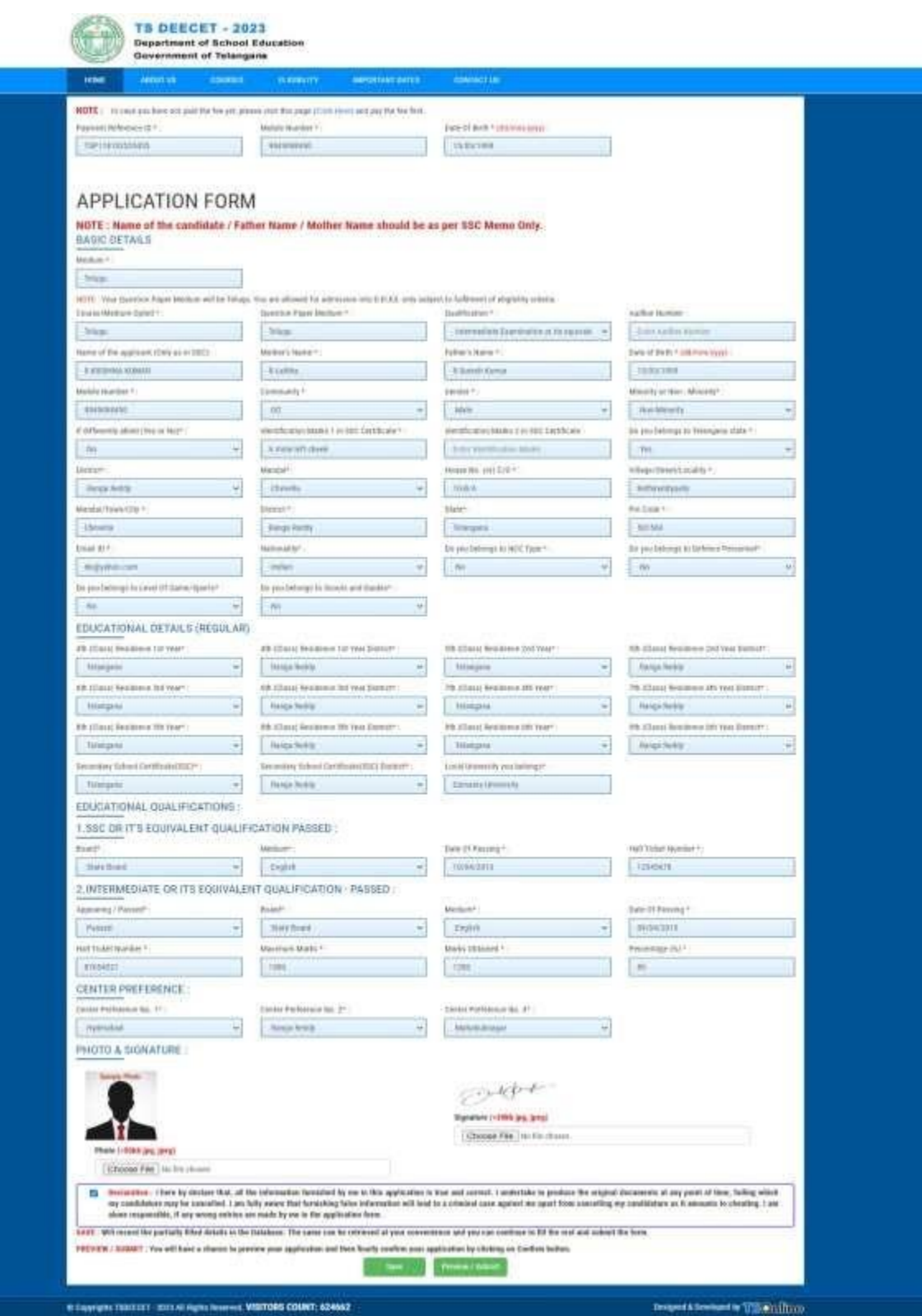

## **Save and Preview/Submit**

After furnishing ALL the required data and correct particulars, read the declaration at the end of thepage and select the check box if you are done with Online Application Form filling. Then, click on save to save the data as shown in the screen below.

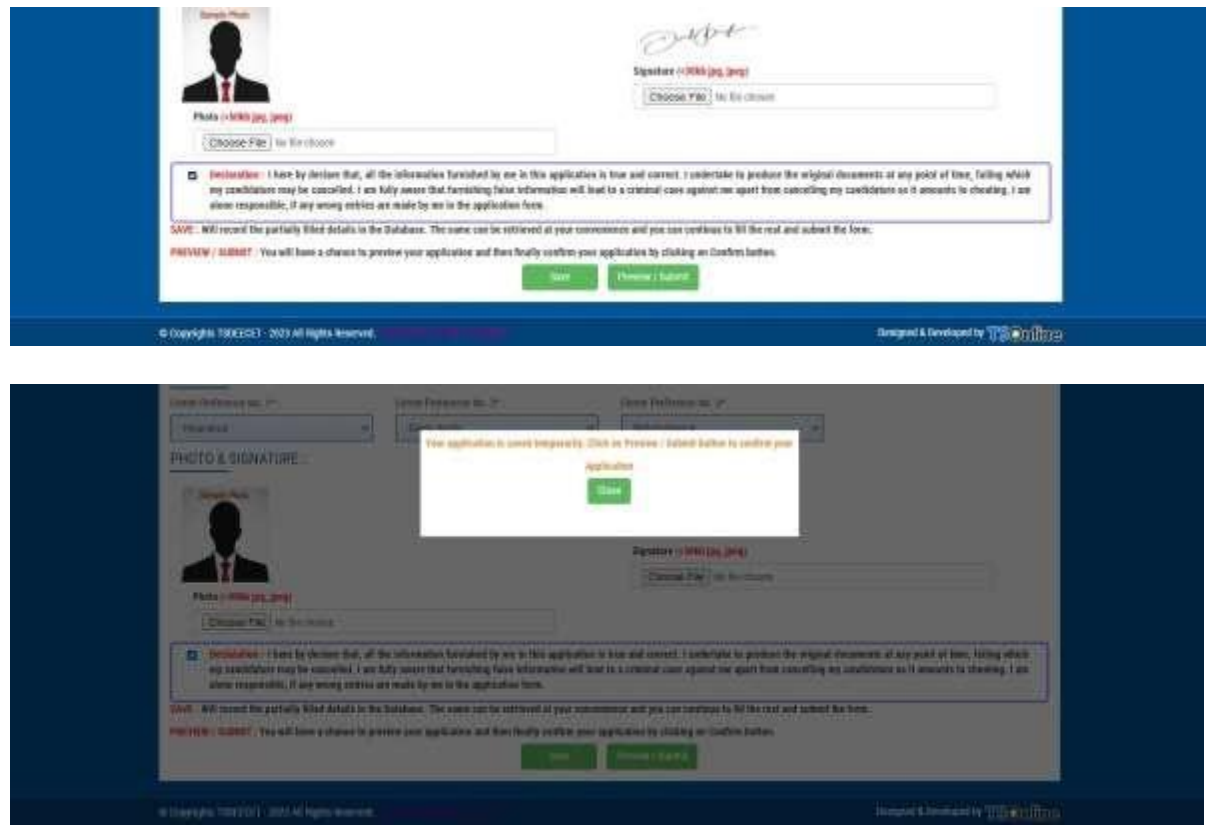

If you are sure of the data entered, you can Preview/submit the online application.

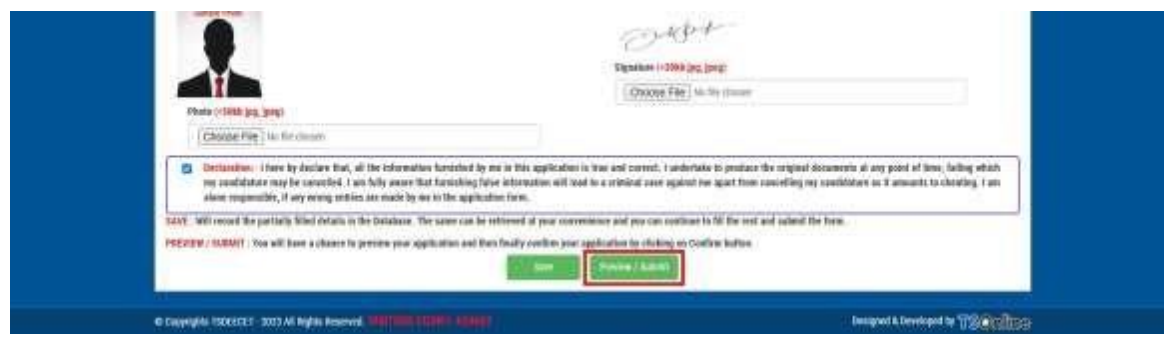

Further, the same will be displayed at the bottom of the page. If all the details are furnished, then the screen will change to the next page after the Submit button is clicked.

## **Modify and Confirm/Freeze**

Once the online application is Submitted, two more buttons pop up **MODIFY** and **CONFIRM/FREEZE.**

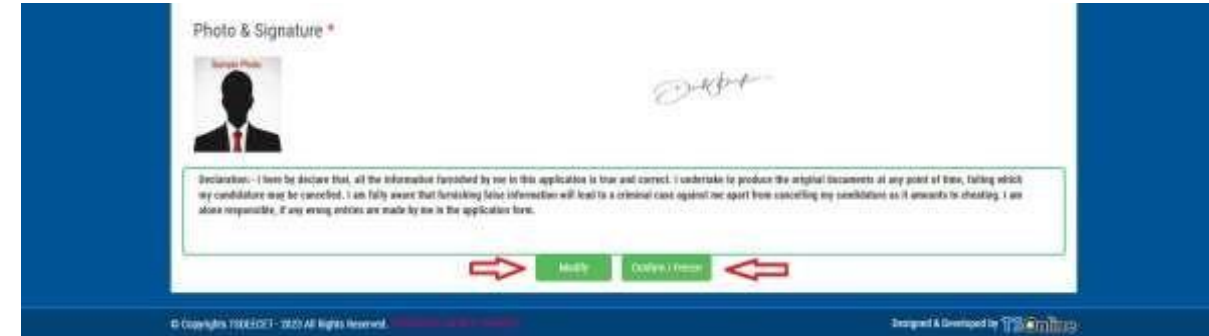

By clicking on Confirm**/Freeze** button, candidate can view pop up alert as "**Your application confirmed successfully. Please note your Registration Number for further correspondence"**. Candidate can take print application by clicking on **Print Application** button which is useful for further correspondence.

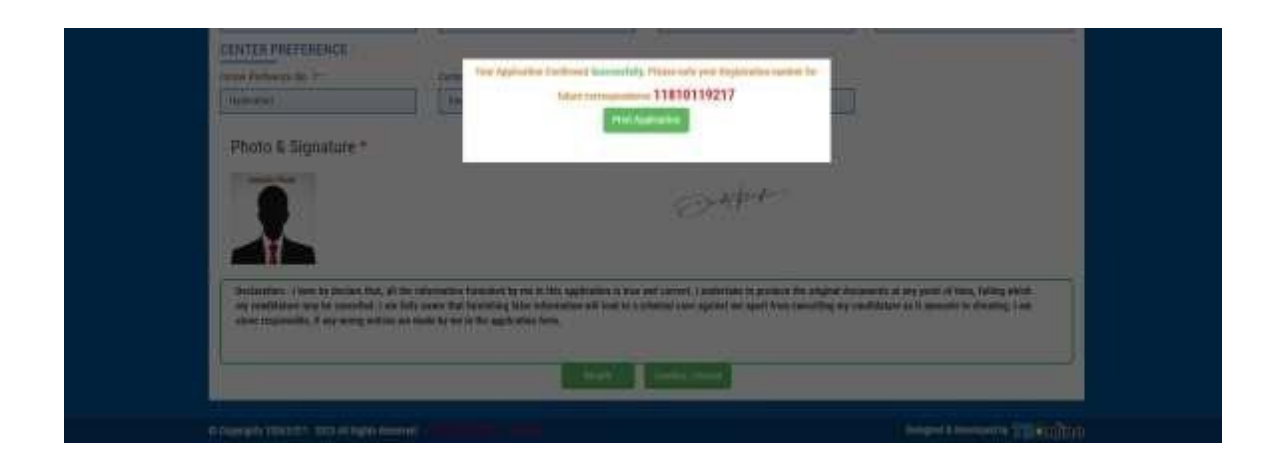

By Clicking on **Print Application**, candidate can view the Receipt of the Application form as shown in the screen below.

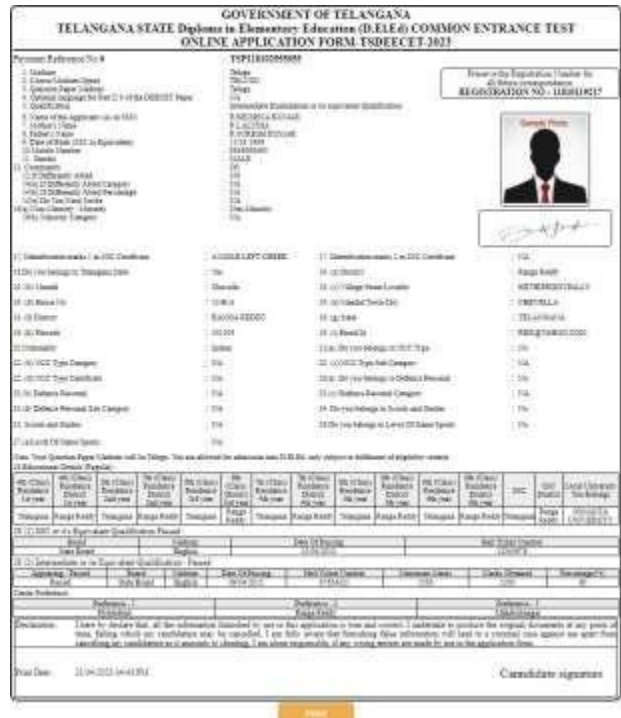

## **Step 4: Print Application Form**

Later, if the candidate wishes to take the print out of the same page again, he/she can visit **[http://deecet.cdse.telangana.gov.in](http://deecet.cdse.telangana.gov.in/) (Home page)** and click on encircled item **Print Your Filled in Application Form** as below.

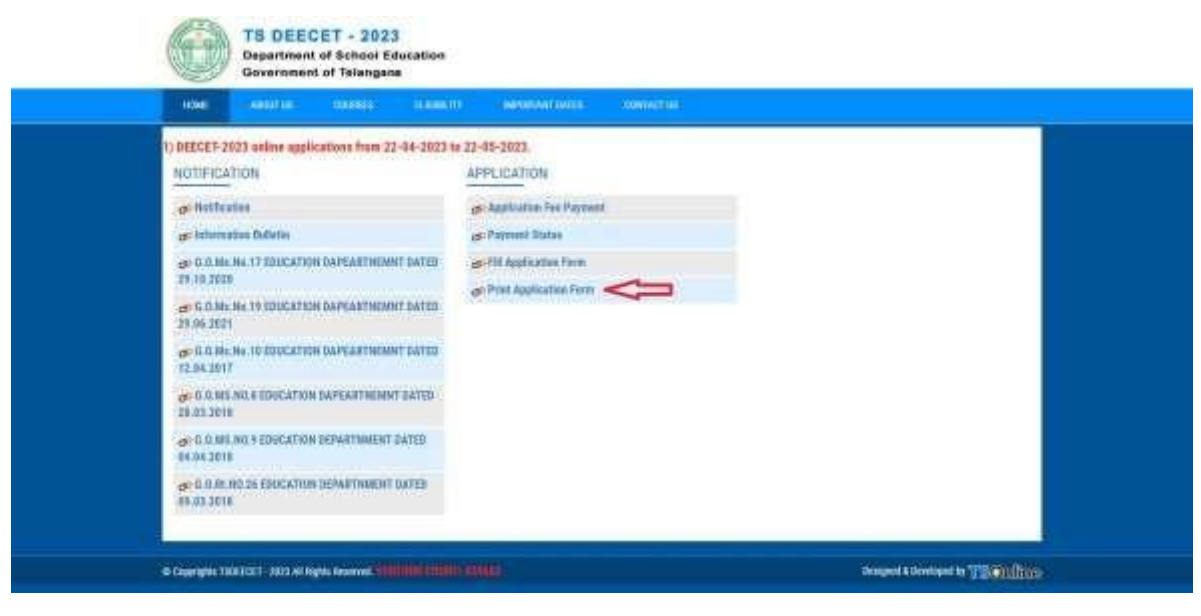

After clicking on **Print Your Filled in Application Form** button, the following web page will appear. Enter all the mandatory details in respective fields and then click on **Get Application Details** as shown below.

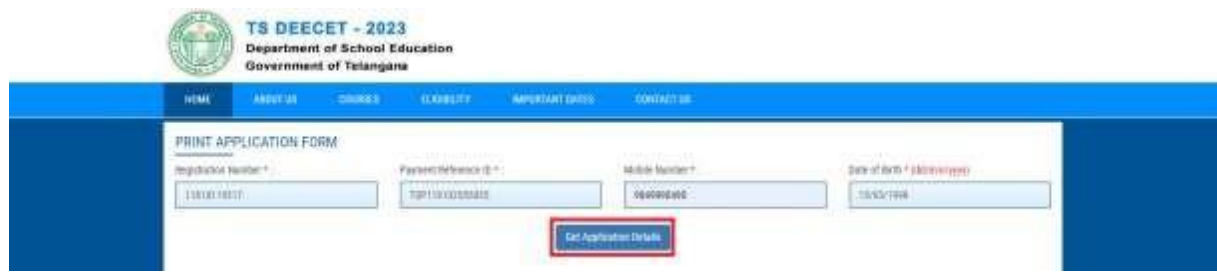

By clicking on **Get Application Details** button, the following **"Application Receipt"** page will appear.

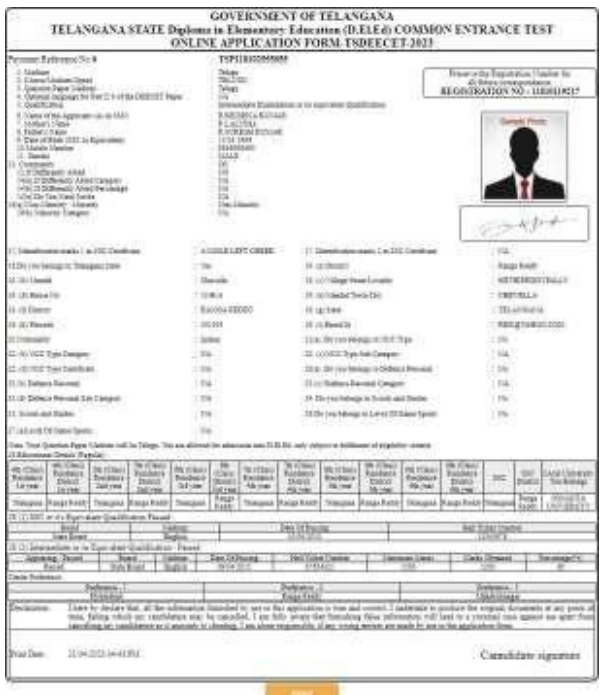